**Nuvem Privada Virtual**

### **Primeiros passos**

**Edição** 01 **Data** 30-12-2022

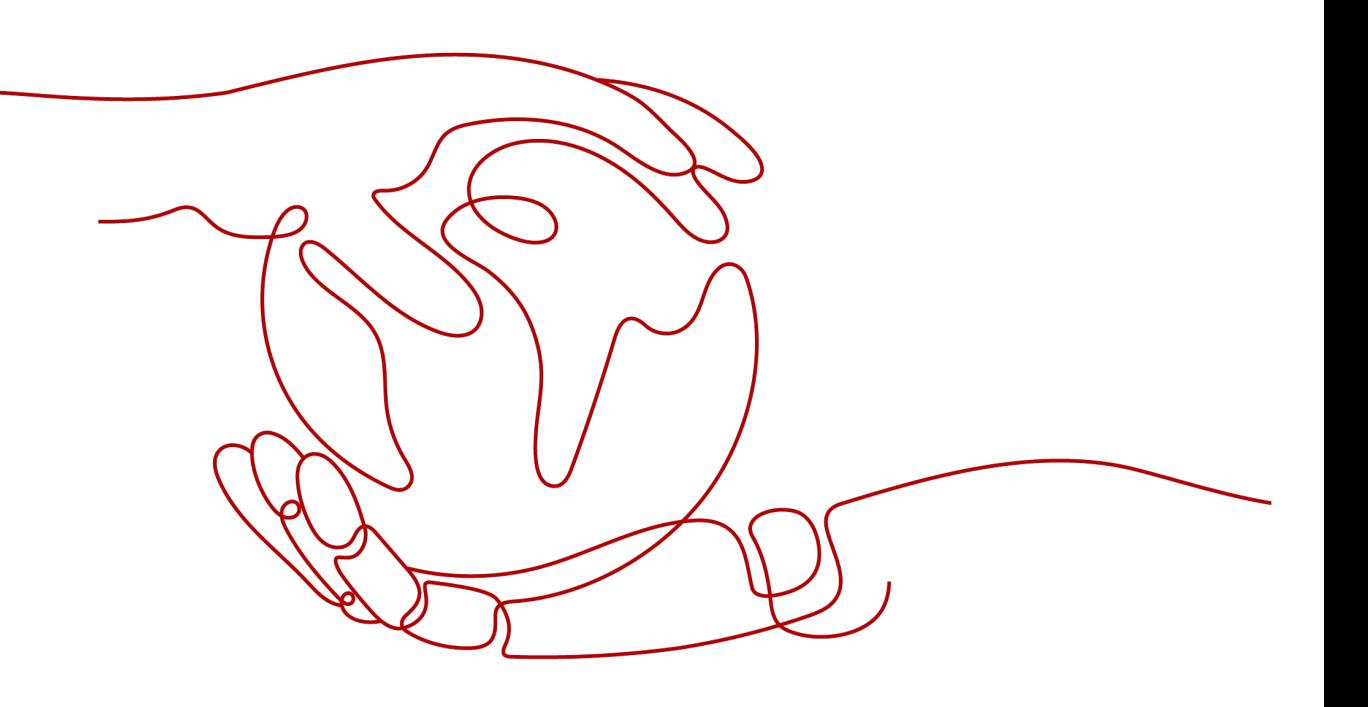

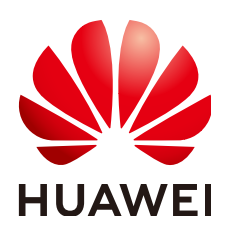

**HUAWEI TECHNOLOGIES CO., LTD.**

#### **Copyright © Huawei Technologies Co., Ltd. 2023. Todos os direitos reservados.**

Nenhuma parte deste documento pode ser reproduzida ou transmitida em qualquer forma ou por qualquer meio sem consentimento prévio por escrito da Huawei Technologies Co., Ltd.

#### **Marcas registadas e permissões**

#### **ND**  e outras marcas registadas da Huawei são marcas registadas da Huawei Technologies Co., Ltd. Todos as outras marcas registadas e os nomes registados mencionados neste documento são propriedade dos seus respectivos detentores.

#### **Aviso**

Os produtos, serviços e funcionalidades adquiridos são estipulados pelo contrato feito entre a Huawei e o cliente. Todos ou parte dos produtos, serviços e funcionalidades descritos neste documento pode não estar dentro do âmbito de aquisição ou do âmbito de uso. Salvo especificação em contrário no contrato, todas as declarações, informações e recomendações neste documento são fornecidas "TAL COMO ESTÁ" sem garantias, ou representações de qualquer tipo, seja expressa ou implícita.

As informações contidas neste documento estão sujeitas a alterações sem aviso prévio. Foram feitos todos os esforços na preparação deste documento para assegurar a exatidão do conteúdo, mas todas as declarações, informações e recomendações contidas neste documento não constituem uma garantia de qualquer tipo, expressa ou implícita.

### **Índice**

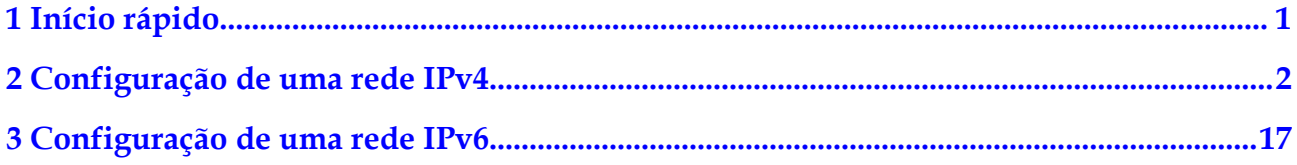

## **1 Início rápido**

<span id="page-3-0"></span>Este documento descreve como preparar e criar rapidamente uma VPC com um bloco CIDR IPv4 ou IPv6.

#### **Tipos de bloco CIDR**

**IPv4**: quando você cria uma VPC e uma sub-rede, o bloco CIDR IPv4 é usado por padrão. Servidores na rede IPv4 não podem acessar serviços IPv6 na Internet ou fornecer serviços acessíveis a partir de usuários usando um cliente de IPv6. Para obter detalhes sobre como configurar uma rede IPv4, consulte **[Configuração de uma rede IPv4](https://support.huaweicloud.com/intl/pt-br/qs-vpc/pt-br_topic_0017816228.html)**.

**IPv6**: quando você precisa acessar os serviços IPv6 na Internet ou fornecer serviços acessíveis a partir de usuários usando um cliente IPv6, é necessário ativar a função IPv6. Depois que a função IPv6 estiver ativada, você poderá fornecer serviços para usuários que usam um cliente de IPv4 ou IPv6. Para obter detalhes sobre como configurar uma rede IPv6, consulte **[Configuração de uma rede IPv6](https://support.huaweicloud.com/intl/pt-br/qs-vpc/qs_ipv6.html)**.

#### **Preparações**

#### **Registro na Huawei Cloud e conclusão da autenticação de nome real**

Se você já tem uma conta da HUAWEI ID autenticada, ignore esta parte. Se você não tiver uma conta da HUAWEI ID, execute as seguintes operações para criar uma conta:

- 1. Visite o **[site oficial da Huawei Cloud](https://intl.huaweicloud.com/en-us/)**.
- 2. Clique em **Register** e conclua o registro conforme instruído.

Após o cadastro, o sistema redireciona você automaticamente para sua página de informações pessoais.

3. Conclua a autenticação de nome real seguindo as instruções em **[Autenticação de nome](https://support.huaweicloud.com/intl/pt-br/usermanual-account/pt-br_topic_0119621532.html) [real](https://support.huaweicloud.com/intl/pt-br/usermanual-account/pt-br_topic_0119621532.html)**.

#### **Recarregar a sua conta**

Recarregue sua conta para garantir que sua conta tenha saldo suficiente.

Para obter detalhes sobre como recarregar uma conta, consulte **[Recarga de uma conta](https://support.huaweicloud.com/intl/pt-br/usermanual-billing/pt-br_topic_0031465732.html)**.

# <span id="page-4-0"></span>**2 Configuração de uma rede IPv4**

Este tópico descreve como criar uma VPC com um bloco CIDR IPv4 e vincular um EIP a um ECS na VPC para permitir que o ECS acesse a Internet. **Figura 2-1** mostra o processo de configuração.

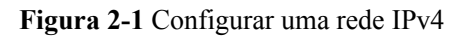

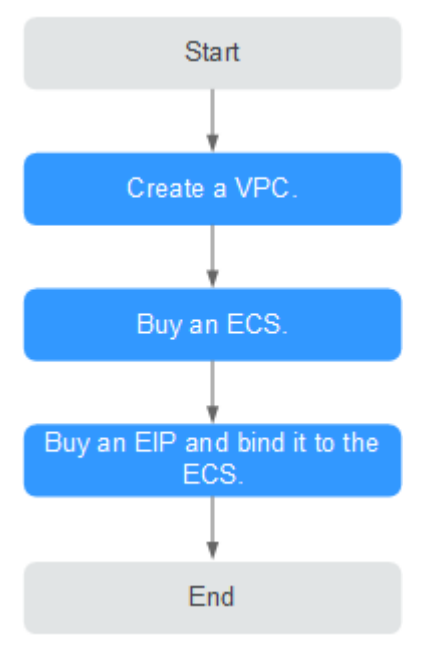

#### **Passo 1: criar uma VPC**

Antes de criar suas VPCs, determine quantas VPCs, o número de sub-redes e quais intervalos de endereços IP serão necessários. Para obter detalhes, consulte **[Planejamento de rede](https://support.huaweicloud.com/intl/pt-br/usermanual-vpc/vpc_0001.html)**.

Nas instruções apresentadas aqui, nosso exemplo de VPC é chamado de **vpc-test** e sua subrede padrão é chamada de **subnet-01**.

- 1. Faça logon no console de gerenciamento.
- 2. Na página inicial do console, em **Networking**, clique em **Virtual Private Cloud**.
- 3. Clique em **Create VPC**.

A página **Create VPC** é exibida.

4. Na página **Create VPC**, defina os parâmetros conforme solicitado.

Uma sub-rede padrão será criada junto com uma VPC e você também poderá clicar em **Add Subnet** para criar mais sub-redes para a VPC.

**Figura 2-2** Criar uma VPC e uma sub-rede

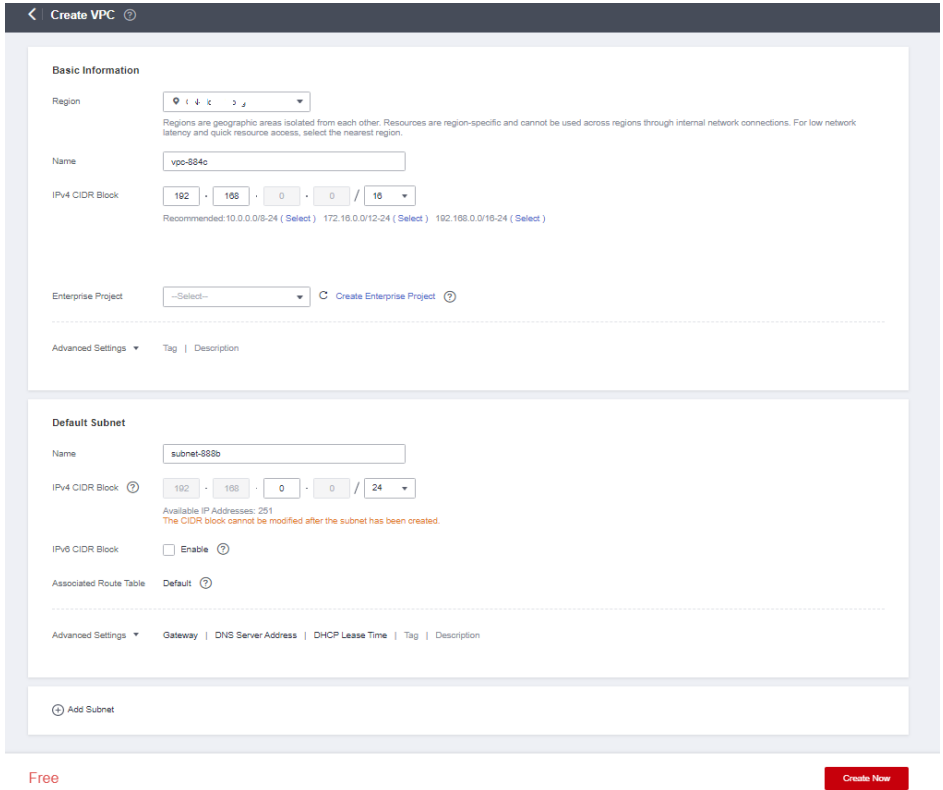

**Tabela 2-1** Descrições de parâmetros da VPC

| Parâmetro | Descrição                                                                                                    | Exemplo de valor |
|-----------|----------------------------------------------------------------------------------------------------|------------------|
| Region    | As regiões são áreas geográficas<br>fisicamente isoladas umas das<br>outras. As redes dentro de<br>diferentes regiões não estão<br>conectadas umas às outras,<br>portanto, os recursos não podem<br>ser compartilhados entre diferentes<br>regiões. Para menor latência de<br>rede e acesso mais rápido aos seus<br>recursos, selecione a região mais<br>próxima de você. | CN-Hong Kong     |
| Name      | O nome da VPC.<br>O nome pode conter no máximo<br>64 caracteres, que podem ser<br>letras, dígitos, sublinhados (),<br>hifens (-) e pontos (.). O nome não<br>pode conter espaços.                                                                                                    | <b>VPC-test</b>  |

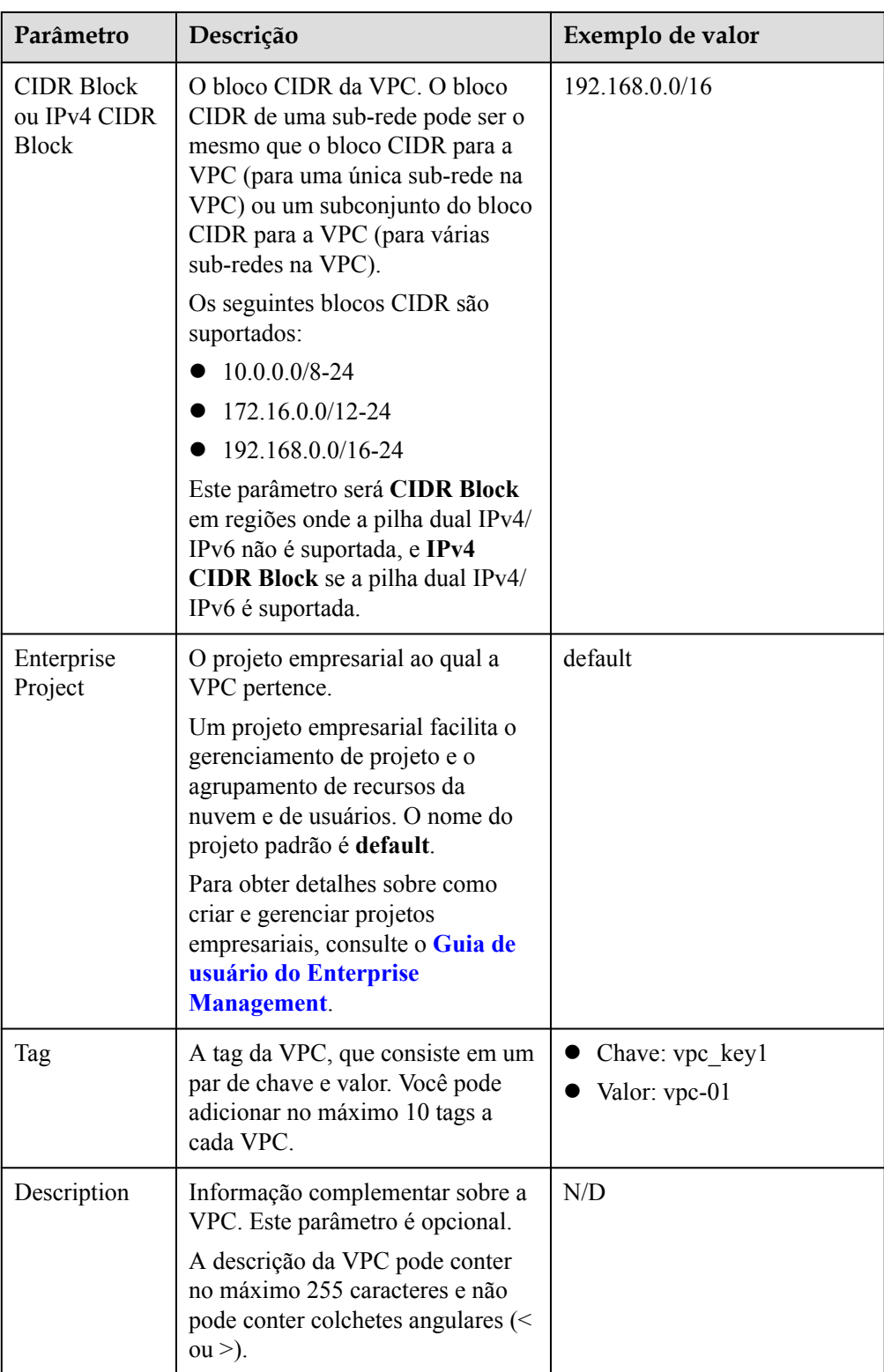

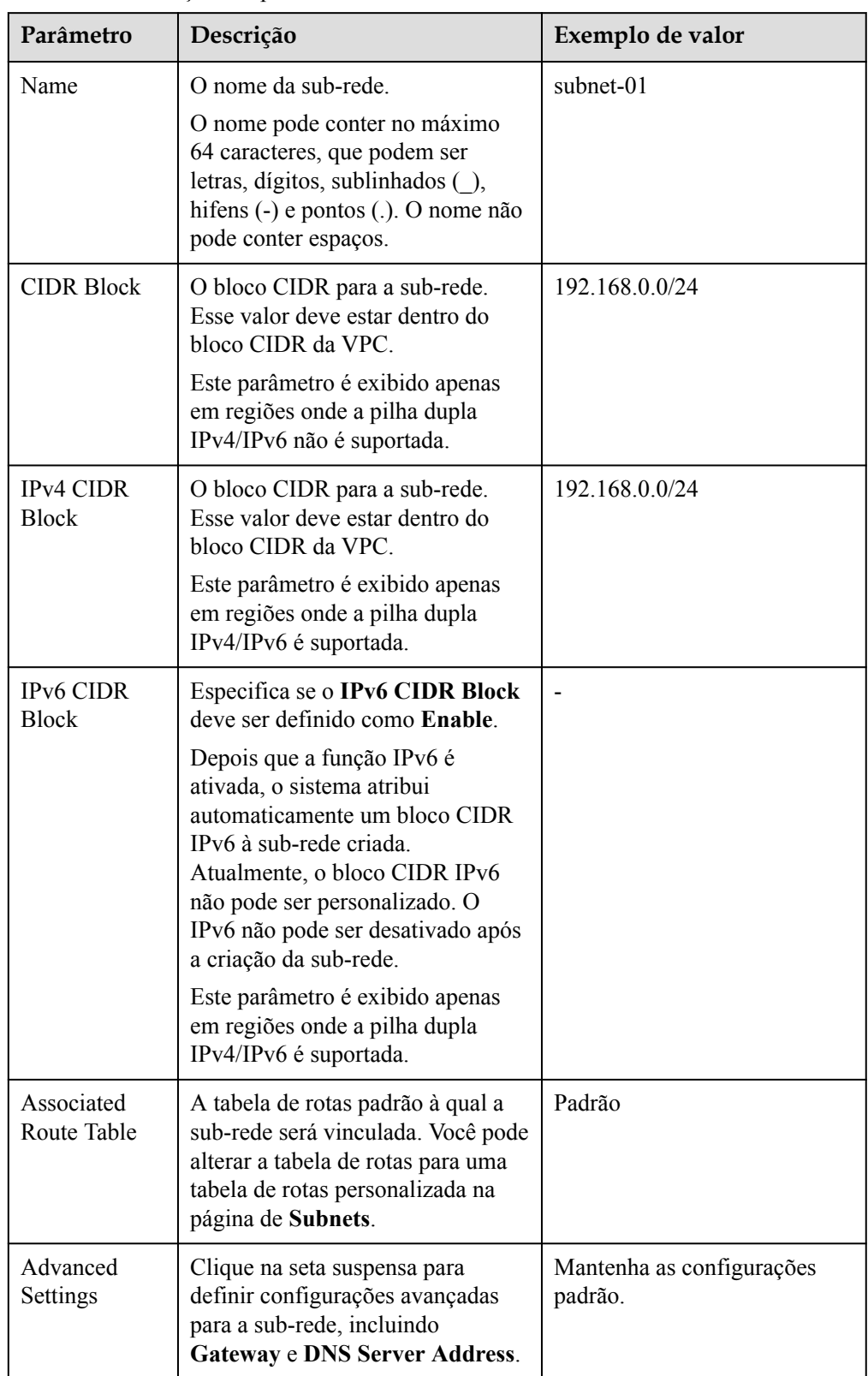

**Tabela 2-2** Descrições de parâmetros de sub-rede

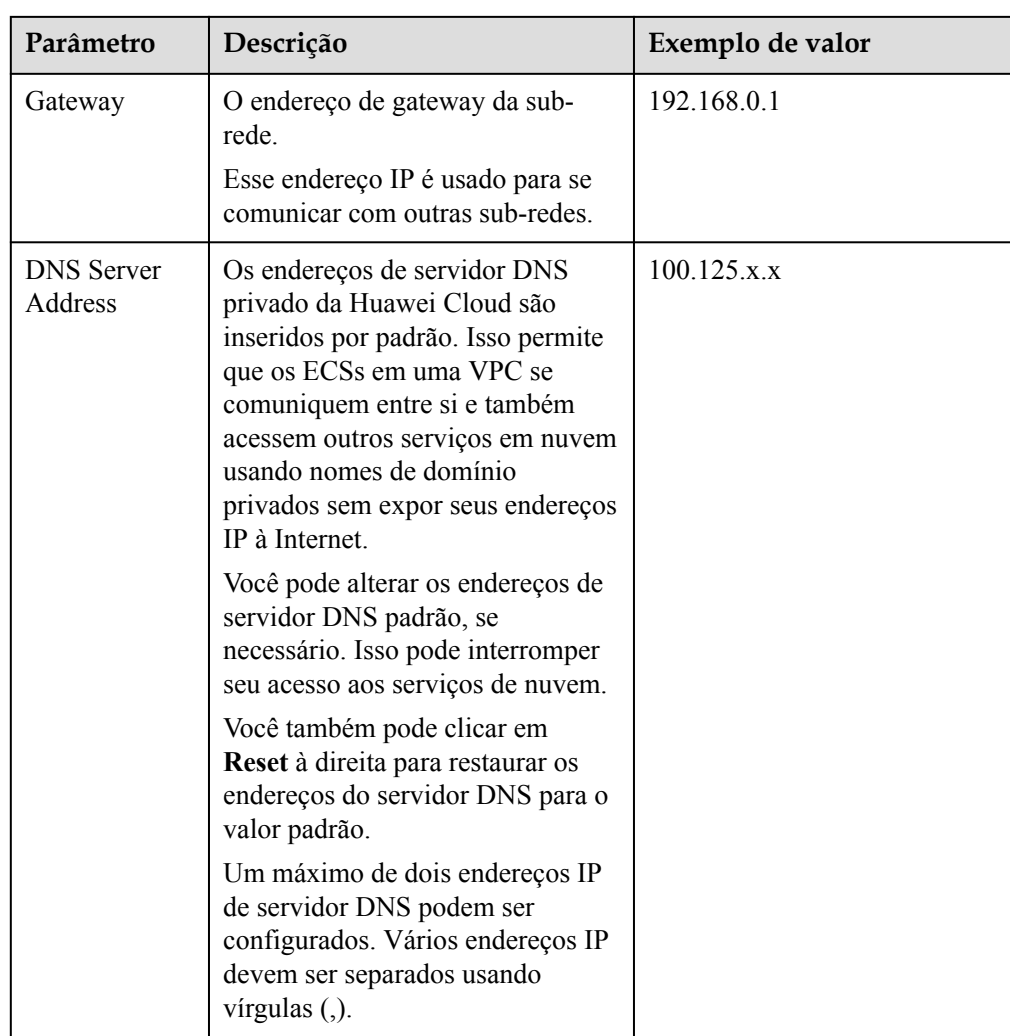

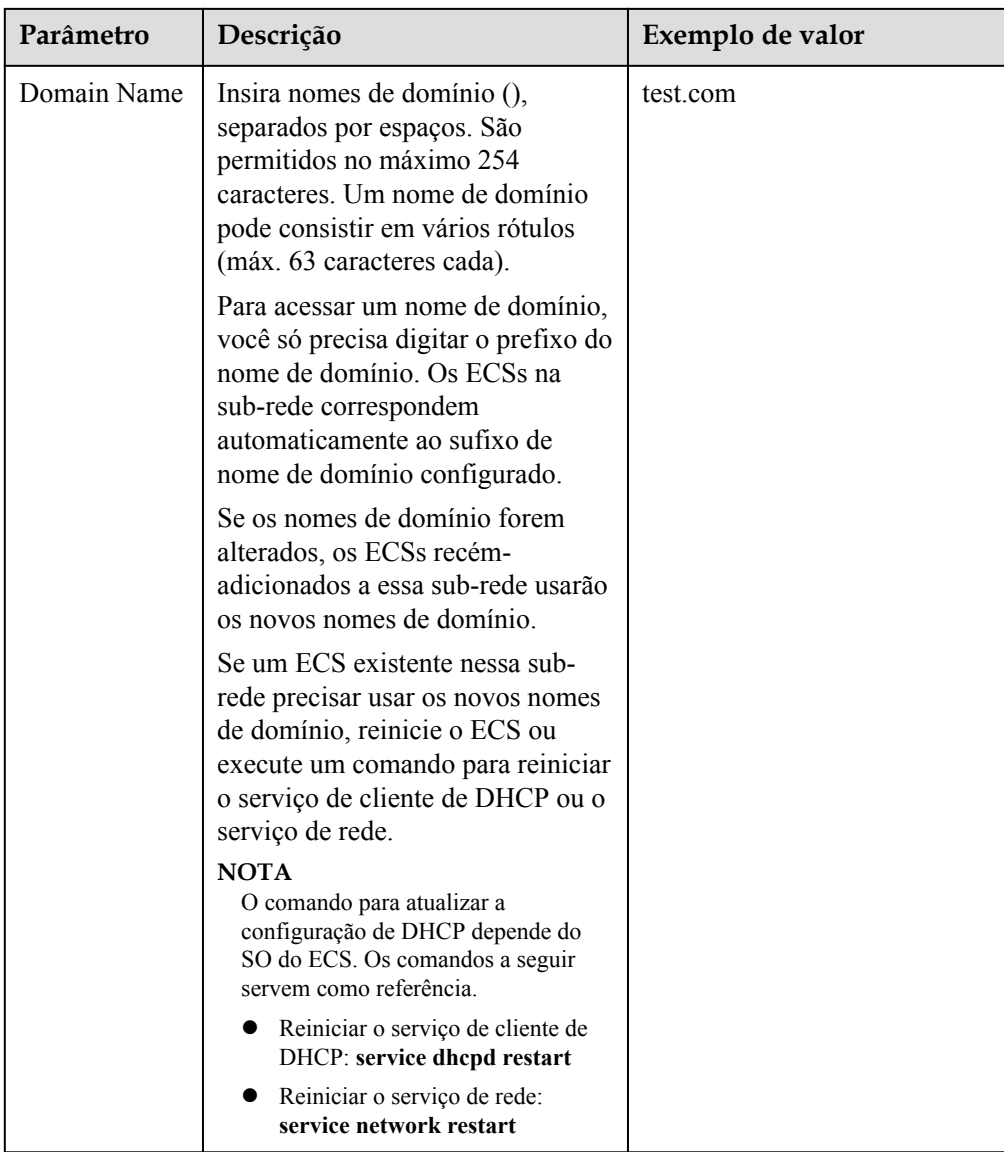

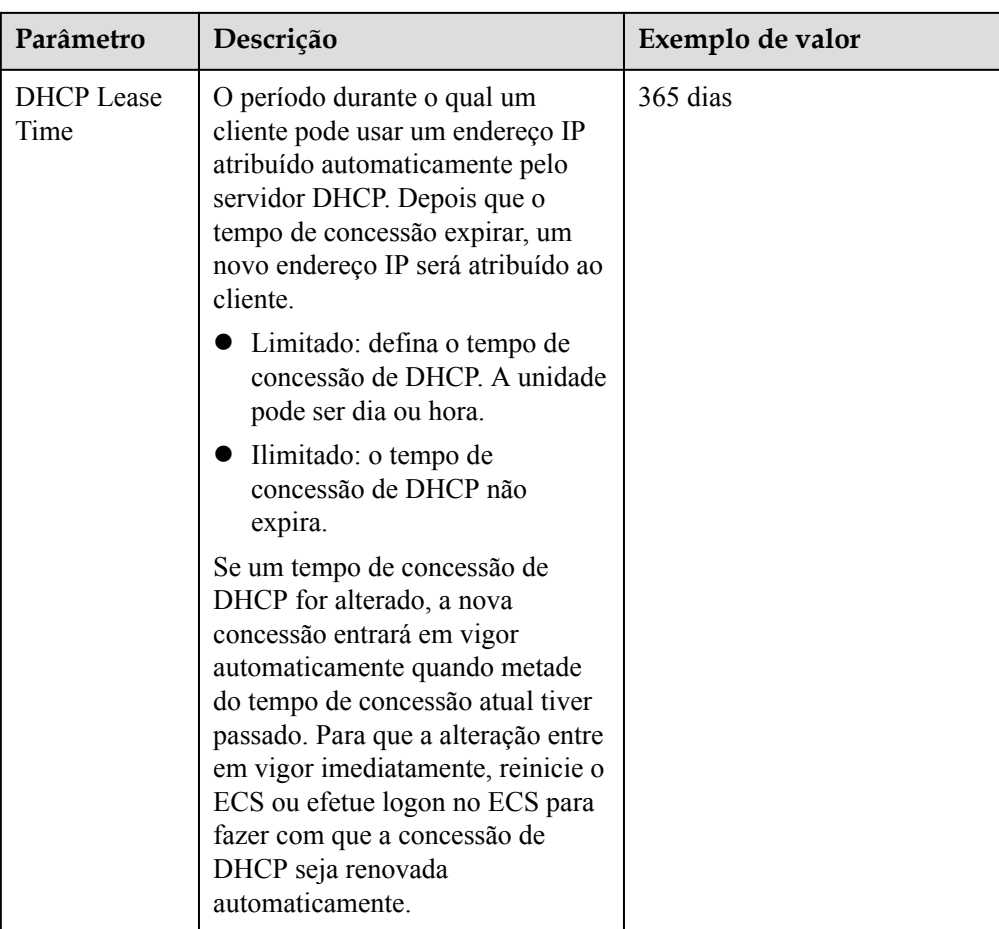

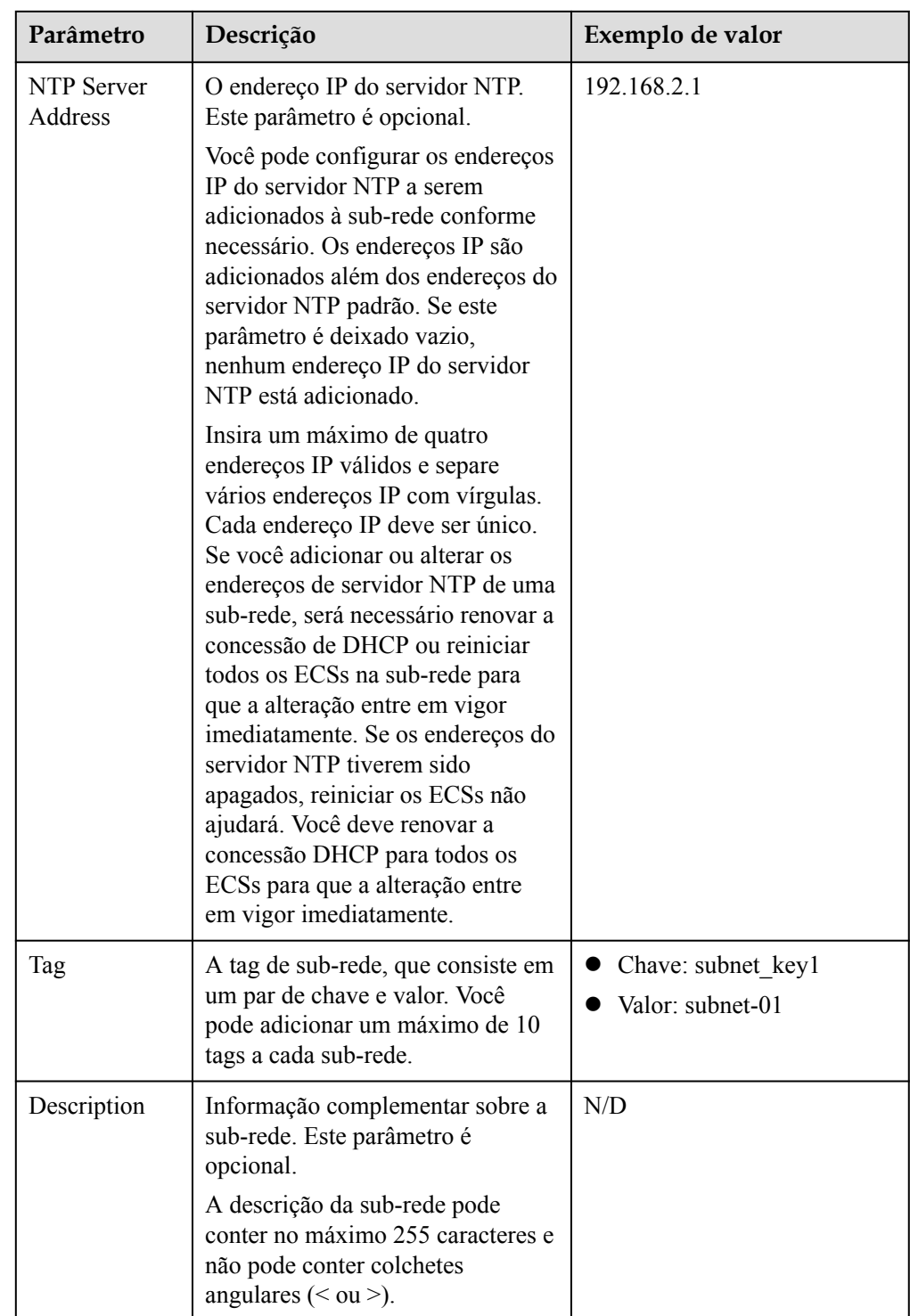

| Parâmetro | <b>Requisitos</b>                                                                                                    | Exemplo<br>de valor |
|-----------|----------------------------------------------------------------------------------------------------|---------------------|
| Key       | • Não pode ser deixado em branco.<br>• Deve ser exclusiva para cada VPC e pode ser a<br>mesma para diferentes VPCs.<br>• Pode conter no máximo 36 caracteres.<br>• Pode conter letras, dígitos, sublinhados () e hifens<br>$(-).$ | vpc keyl            |
| Value     | • Pode conter no máximo 43 caracteres.<br>Pode conter letras, dígitos, sublinhados (), pontos<br>$(.)$ e hifens $(-)$ .                                                                                                    | $vpc-01$            |

**Tabela 2-3** Requisitos de chave e valor da tag da VPC

**Tabela 2-4** Requisitos de chave e valor da tag de sub-rede

| Parâmetro | Requisitos                                                                                                    | Exemplo de valor |
|-----------|----------------------------------------------------------------------------------------------------|------------------|
| Key       | Não pode ser deixada em branco.<br>• Deve ser exclusiva para cada sub-rede.<br>• Pode conter no máximo 36 caracteres.<br>• Pode conter letras, dígitos, sublinhados<br>$( )$ e hifens $( - )$ . | subnet key1      |
| Value     | • Pode conter no máximo 43 caracteres.<br>• Pode conter letras, dígitos, sublinhados<br>$($ ), pontos $(.)$ e hifens $(-)$ .                                                                    | subnet-01        |

5. Confirme a configuração atual e clique em **Create Now**.

#### **Passo 2: comprar um ECS**

No console de gerenciamento, em **Compute**, clique em **Elastic Cloud Server** e, em seguida, clique em **Buy ECS**.

Configure a rede da seguinte forma:

#### **Figura 2-3** Configuração de rede

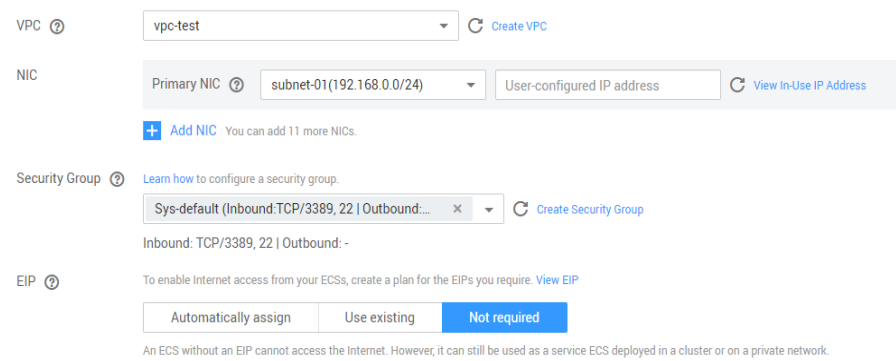

#### **Figura 2-4** Configuração de rede

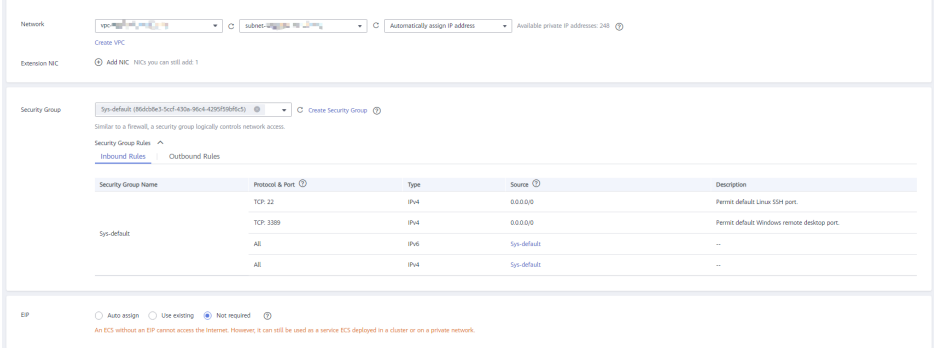

- l **Network**: selecione a VPC **vpc-test** criada e a **subnet-01**.
- l **Security Group**: selecione o grupo de segurança padrão **Sys-default**. **Tabela 2-5** lista as regras de grupo de segurança padrão.

Você também pode criar um grupo de segurança e adicionar regras a ele.

| <b>Dire</b><br>ção | Prior<br>idad<br>e | Açã<br>$\Omega$ | Proto<br>colo | Porta/<br><b>Interva</b><br>lo | Origem/<br>Destino                             | Descrição                                                                                         |
|--------------------|--------------------|-----------------|---------------|--------------------------------|------------------------------------------------|---------------------------------------------------------------------------------------------------|
| Saída              | 100                | Perm<br>itir    | Todos         | Todos                          | Destino:<br>0.0.0.0/0                          | Permite todo o tráfego<br>de saída.                                                               |
| Entra<br>da        | 100                | Perm<br>itir    | Todos         | Todos                          | Origem: nome<br>do grupo de<br>segurança atual | Permite comunicações<br>entre ECSs dentro do<br>mesmo grupo de<br>segurança em qualquer<br>porta. |
| Entra<br>da        | 100                | Perm<br>itir    | <b>TCP</b>    | 22                             | Origem:<br>0.0.0.0/0                           | Permite que todos os<br>endereços IP acessem<br>os ECSs do Linux por<br>meio de SSH.              |

**Tabela 2-5** Regras no grupo de segurança padrão

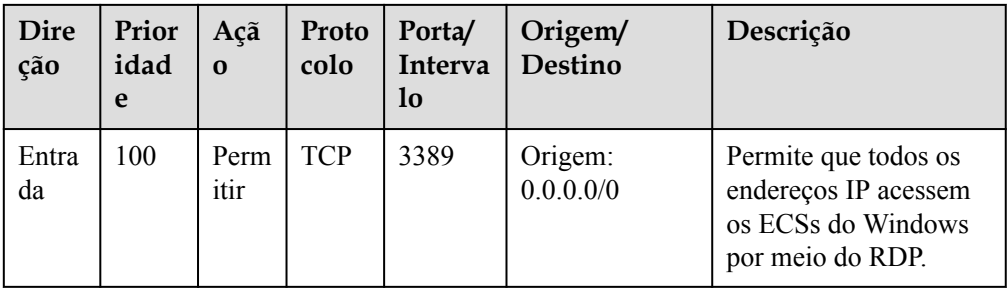

l **EIP**: selecione **Not required**.

#### **Passo 3: comprar um EIP e vinculá-o a um ECS**

O serviço EIP fornece endereços IP públicos independentes e largura de banda para o acesso à Internet. Você pode comprar um EIP e vinculá-lo a um ECS para permitir que o ECS acesse a Internet.

Se você já tiver um EIP que não tenha sido vinculado a nenhum recurso, poderá vincular diretamente o EIP ao ECS.

#### **Comprar um EIP**

- 1. Acesse o console de gerenciamento.
- 2. Na página inicial do console, em **Networking**, clique em **Virtual Private Cloud**.
- 3. Escolha **Elastic IP and Bandwidth** > **EIPs**.
- 4. Clique em **Buy EIP**.
- 5. Defina os parâmetros conforme solicitado.

#### **Figura 2-5** Comprar um EIP

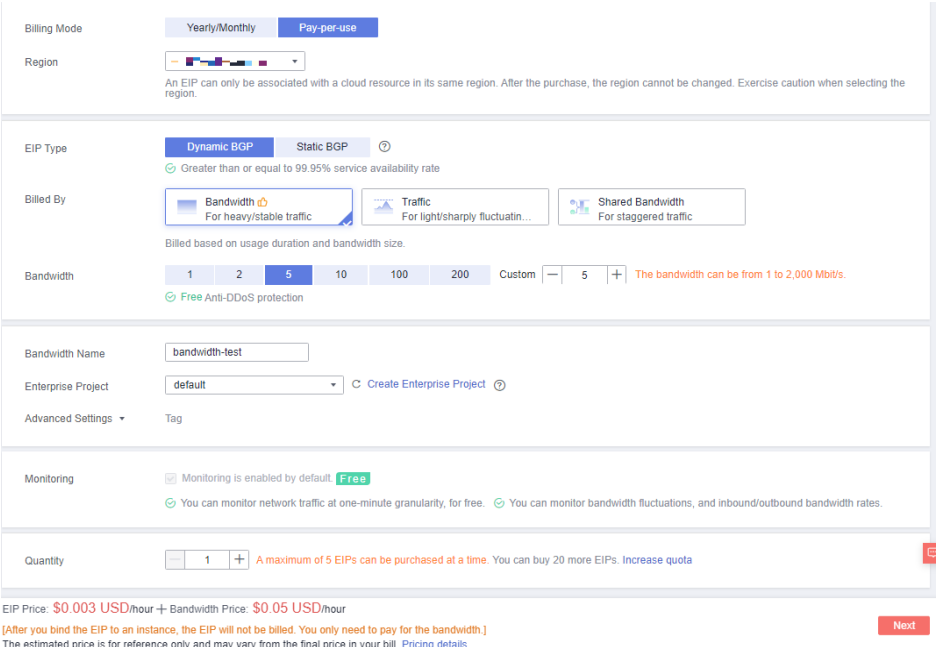

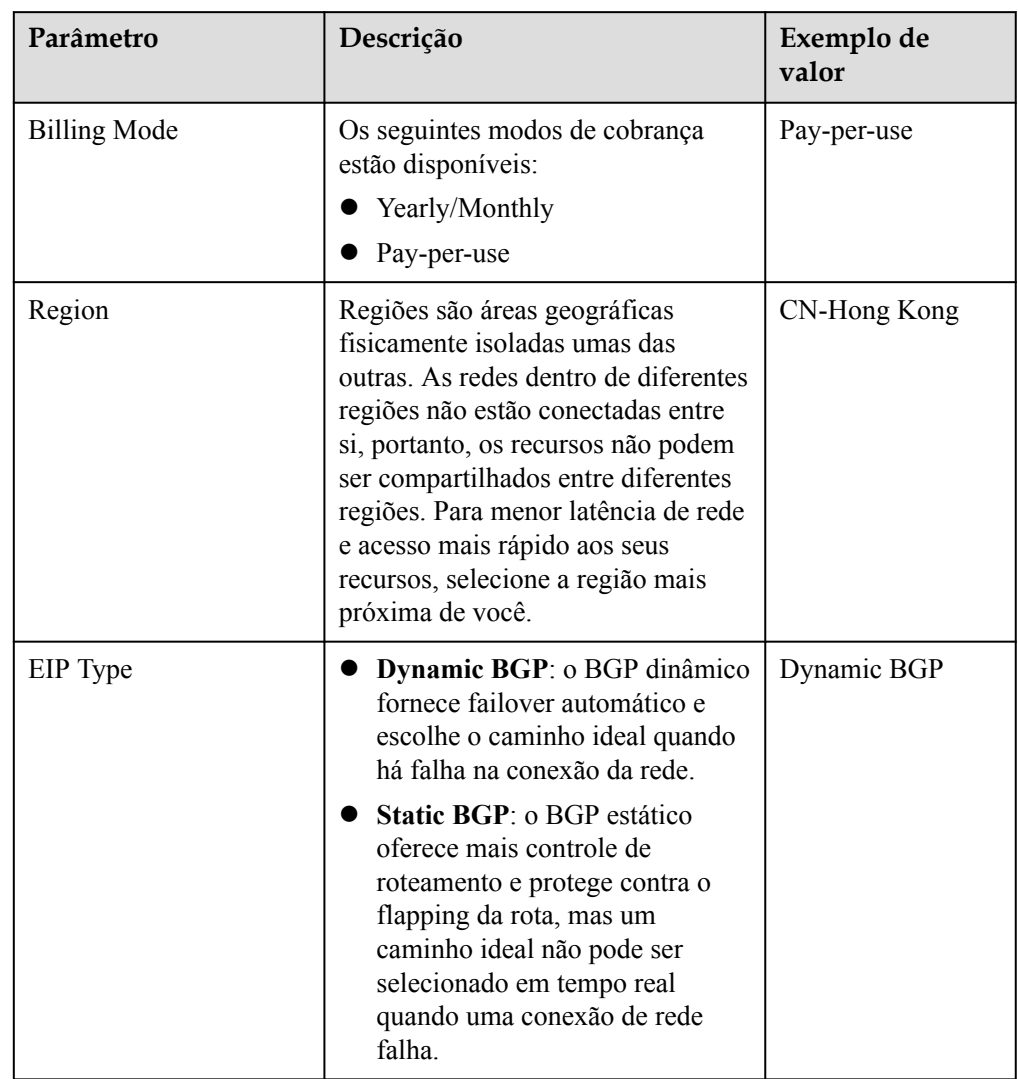

#### **Tabela 2-6** Descrições de parâmetro

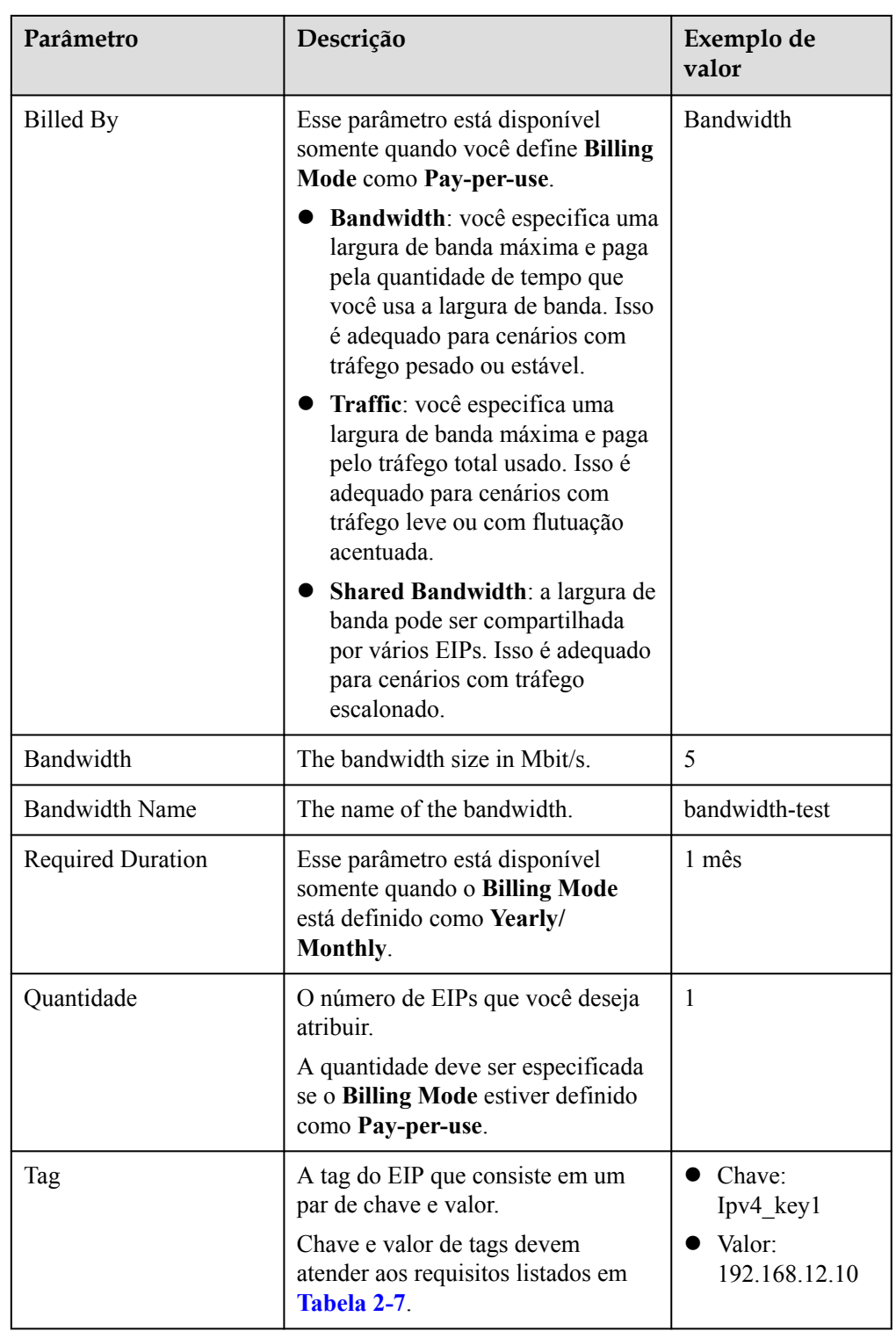

<span id="page-17-0"></span>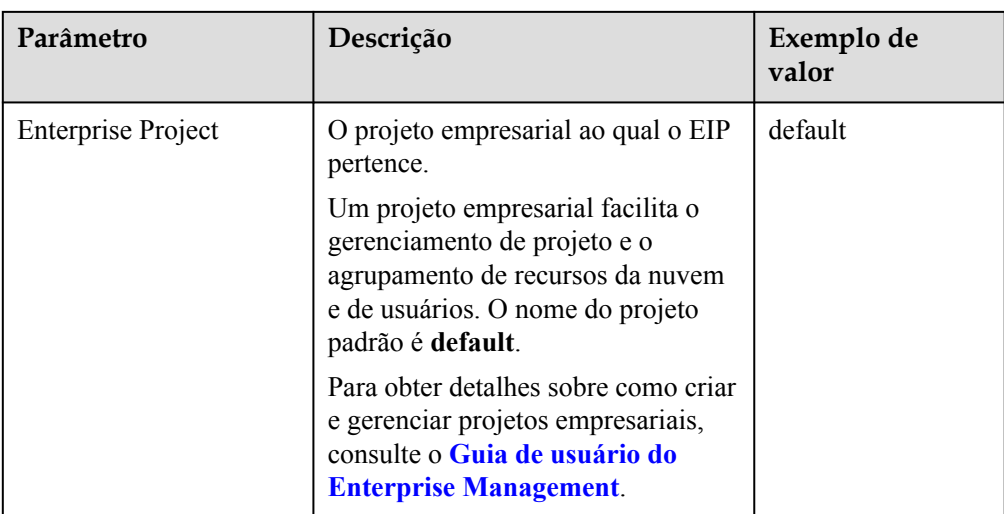

#### **Tabela 2-7** Requisitos da tag de EIP

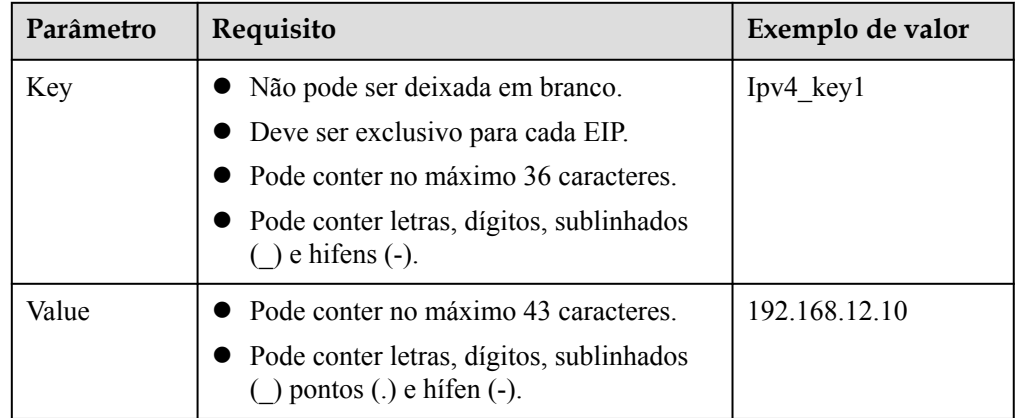

#### 6. Clique em **Next**.

#### **Vincular o EIP**

1. Na lista de EIP, localize o EIP de destino e clique em **Bind**.

#### **Figura 2-6** Vincular

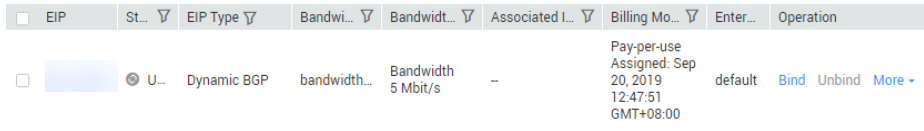

2. Selecione o ECS.

#### **Figura 2-7** Vincular EIP

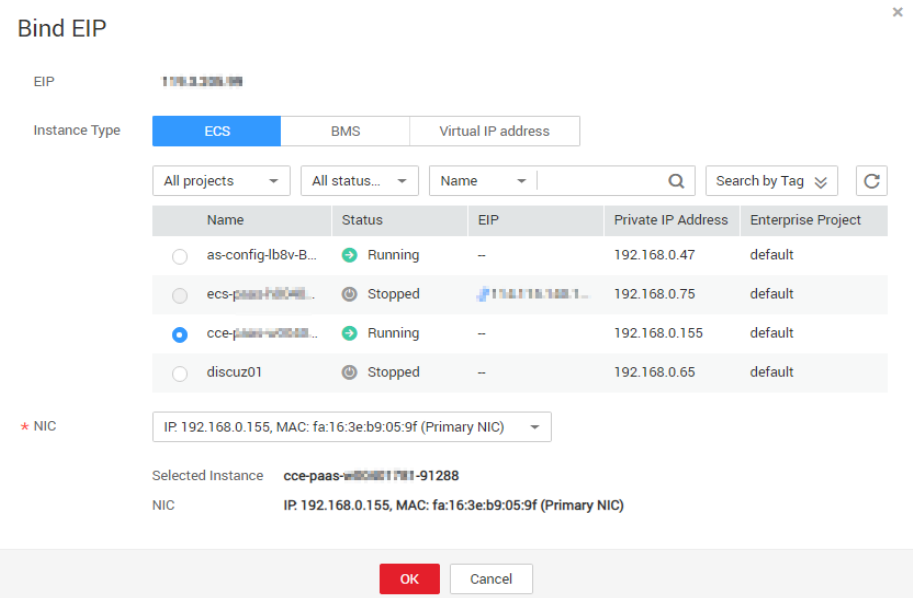

#### 3. Clique em **OK**.

#### **Verificar o resultado**

Depois que um EIP estiver vinculado ao ECS, você poderá acessar o ECS pela Internet. Você pode executar as seguintes etapas para verificar o acesso:

- l Faça logon no ECS usando SSH ou o arquivo RDP por meio do EIP. Para obter detalhes, consulte **[Logon em um ECS](https://support.huaweicloud.com/intl/pt-br/qs-ecs/pt-br_topic_0092494193.html)**.
- l Faça o ping do EIP do ECS a partir da Internet.

#### $\Box$  NOTA

Certifique-se de que o grupo de segurança do ECS permita o tráfego ICMP (ping) e o acesso de portas específicas, como a porta 22 (SSH) e a porta 3389 (RDP).

# <span id="page-19-0"></span>**3 Configuração de uma rede IPv6**

#### **Cenários**

Este tópico descreve como criar uma VPC com um bloco CIDR IPv6 e como criar um ECS com um endereço IPv6 na VPC, para que o ECS possa acessar a Internet usando o endereço IPv6. **Figura 3-1** mostra o processo de configuração.

**Figura 3-1** Configurar uma rede IPv6

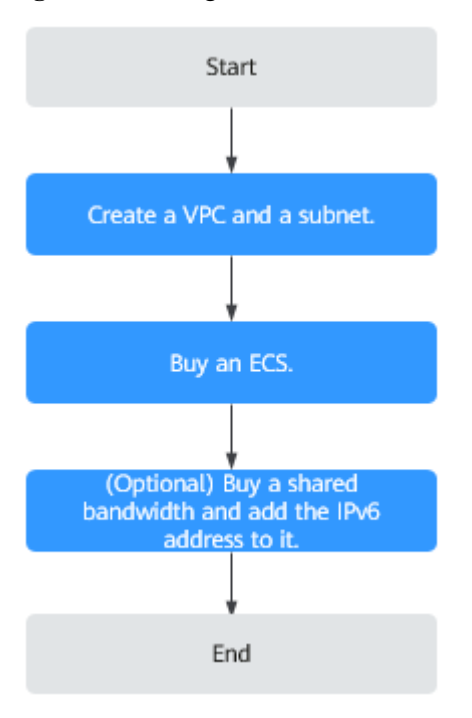

#### $\Box$  NOTA

Se você já tiver uma largura de banda compartilhada, você poderá configurar o acesso à Internet usando um endereço IPv6 ao comprar um ECS.

#### **Pré-requisitos**

A função IPv6 está agora disponível para teste beta aberto na lista de regiões em **[Visão geral](https://support.huaweicloud.com/intl/pt-br/function-vpc/index.html) [da função](https://support.huaweicloud.com/intl/pt-br/function-vpc/index.html)**. Você pode experimentar a função IPv6 somente depois de solicitar a permissão de OBT. Para obter detalhes sobre as funções IPv6, consulte **[Rede de pilha dupla IPv4 e IPv6](https://support.huaweicloud.com/intl/pt-br/usermanual-vpc/vpc_0002.html)**.

#### **Observações e restrições**

- l A função de pilha dupla IPv4/IPv6 é atualmente gratuita, mas será cobrada em uma data posterior (preço ainda a ser determinado).
- l Apenas algumas especificações do ECS suportam redes IPv6 e podem usar redes de pilha dupla IPv4/IPv6. Você precisa selecionar esses ECSs nas regiões suportadas.

Você pode usar um dos métodos a seguir para verificar quais especificações do ECS são compatíveis com IPv6:

– No console do ECS, clique em **Buy ECS**. Na página exibida, veja as especificações do ECS.

Se houver o parâmetro **IPv6** com o valor de **Yes**, as especificações do ECS suportarão IPv6.

– Na página **[ECS Specifications](https://support.huaweicloud.com/intl/pt-br/productdesc-ecs/ecs_01_0014.html)**, clique no link das especificações do ECS desejadas para verificar se as especificações do ECS são compatíveis com IPv6 na tabela de recursos do ECS.

Por exemplo, se você quiser verificar se os ECSs de computação geral aprimorada suportam IPv6:

- i. Abra a página **[ECS Specifications](https://support.huaweicloud.com/intl/pt-br/productdesc-ecs/ecs_01_0014.html)**.
- ii. Em **General Computing-Plus**, clique no link para obter informações detalhadas.

**Figura 3-2** Link para informações detalhadas

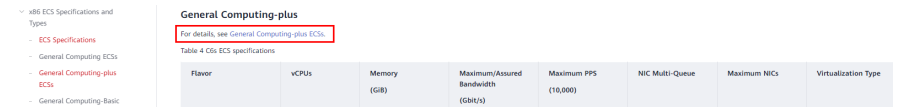

iii. Na página **General Computing-plus ECSs**, verifique se o IPv6 é suportado na tabela de recursos do ECS.

#### **Figura 3-3** ECSs de computação geral aprimorada

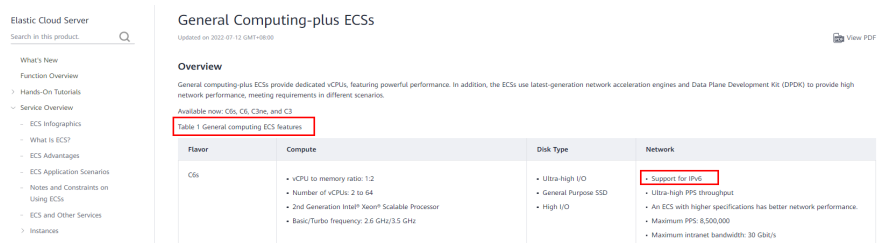

#### **Cenários de aplicação de pilha dupla IPv4/IPv6**

| Cenári<br>o de<br>aplicaç<br>$\tilde{a}$ <sub>0</sub>      | Descrição                                                                                                    | Sub-rede                                                                         | <b>ECS</b>                                                                                                    |
|------------------------------------------------------------|----------------------------------------------------------------------------------------------------|----------------------------------------------------------------------------------|----------------------------------------------------------------------------------------------------|
| Comuni<br>cação<br>privada<br>usando<br>endereç<br>os IPv6 | As suas aplicações<br>implementadas em ECSs<br>precisam se comunicar com<br>outros sistemas (como bancos de<br>dados) por meio de redes<br>privadas usando endereços IPv6.                                                                                                    | <b>Bloco</b><br><b>CIDR</b><br>IPv4<br>Bloco<br><b>CIDR</b><br>IPv6              | Endereço IPv4 privado:<br>usado para comunicação<br>privada<br>Endereço IPv6: usado para<br>comunicação privada.                                                                          |
| Comuni<br>cação<br>pública<br>usando<br>endereç<br>os IPv6 | As suas aplicações<br>implementadas em ECSs<br>precisam fornecer serviços<br>acessíveis da Internet usando<br>endereços IPv6.<br>As suas aplicações<br>implementadas em ECSs<br>precisam fornecer serviços<br>acessíveis pela Internet e analisar<br>os dados de solicitação de acesso<br>usando endereços IPv6. | <b>Bloco</b><br><b>CIDR</b><br>IPv4<br>Bloco<br><b>CIDR</b><br>IP <sub>v</sub> 6 | Endereço IPv4 privado +<br>EIP IPv4: usados para<br>comunicação de rede<br>pública<br>Endereço IP $v6 +$ largura<br>de banda compartilhada:<br>usados para comunicação<br>de rede pública |

**Tabela 3-1** Cenários de aplicação de pilha dupla IPv4/IPv6

#### **Passo 1: criar uma VPC**

Antes de criar suas VPCs, determine quantas VPCs, o número de sub-redes e quais intervalos de endereços IP serão necessários. Para obter detalhes, consulte **[Planejamento de rede](https://support.huaweicloud.com/intl/pt-br/usermanual-vpc/vpc_0001.html)**.

Execute as seguintes operações para criar uma VPC chamada **vpc-ipv6** e sua sub-rede padrão denominada **subnet-ipv6**.

- 1. Acesse o console de gerenciamento.
- 2. Em **Networking**, clique em **Virtual Private Cloud**.

A página **Virtual Private Cloud** é exibida.

- 3. Clique em **Create VPC**.
- 4. Defina os parâmetros da VPC e da sub-rede.

Ao configurar uma sub-rede, selecione **Enable** para **IPv6 CIDR Block** para que o sistema aloque automaticamente um bloco CIDR IPv6 à sub-rede. O IPv6 não pode ser desativado após a criação da sub-rede. Atualmente, a personalização do bloco CIDR IPv6 não é suportada.

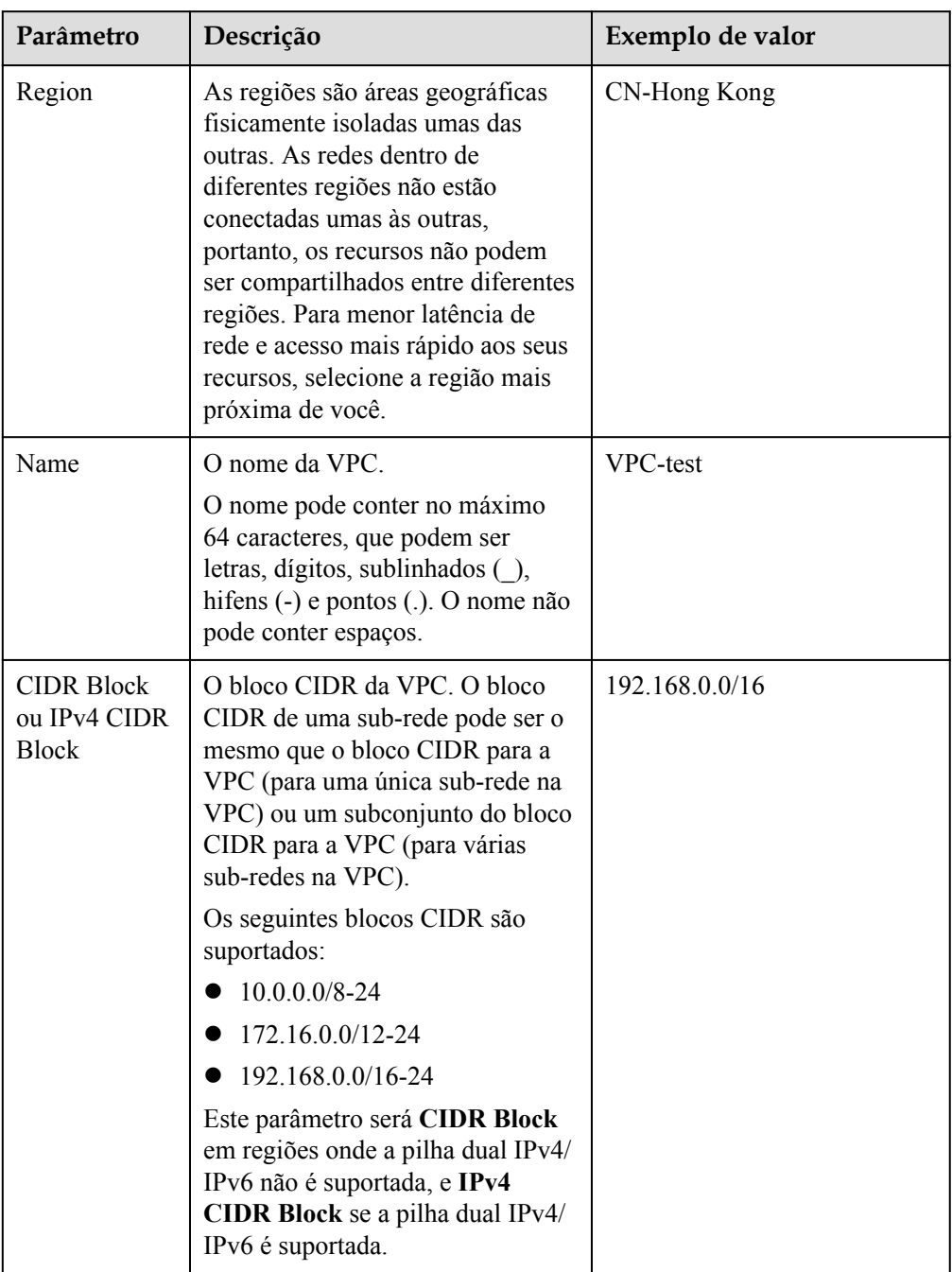

**Tabela 3-2** Descrições de parâmetros da VPC

| Parâmetro             | Descrição                                                                                                    | Exemplo de valor                 |
|-----------------------|----------------------------------------------------------------------------------------------------|----------------------------------|
| Enterprise<br>Project | O projeto empresarial ao qual a<br>VPC pertence.                                                                                                    | default                          |
|                       | Um projeto empresarial facilita o<br>gerenciamento de projeto e o<br>agrupamento de recursos da<br>nuvem e de usuários. O nome do<br>projeto padrão é default. |                                  |
|                       | Para obter detalhes sobre como<br>criar e gerenciar projetos<br>empresariais, consulte o Guia de<br>usuário do Enterprise<br><b>Management</b> .               |                                  |
| Tag                   | A tag da VPC, que consiste em um<br>par de chave e valor. Você pode<br>adicionar no máximo 10 tags a<br>cada VPC.                                              | Chave: vpc_key1<br>Valor: vpc-01 |
| Description           | Informação complementar sobre a<br>VPC. Este parâmetro é opcional.                                                                                             | N/D                              |
|                       | A descrição da VPC pode conter<br>no máximo 255 caracteres e não<br>pode conter colchetes angulares (<<br>$\alpha$ >).                                         |                                  |

**Tabela 3-3** Descrições de parâmetros de sub-rede

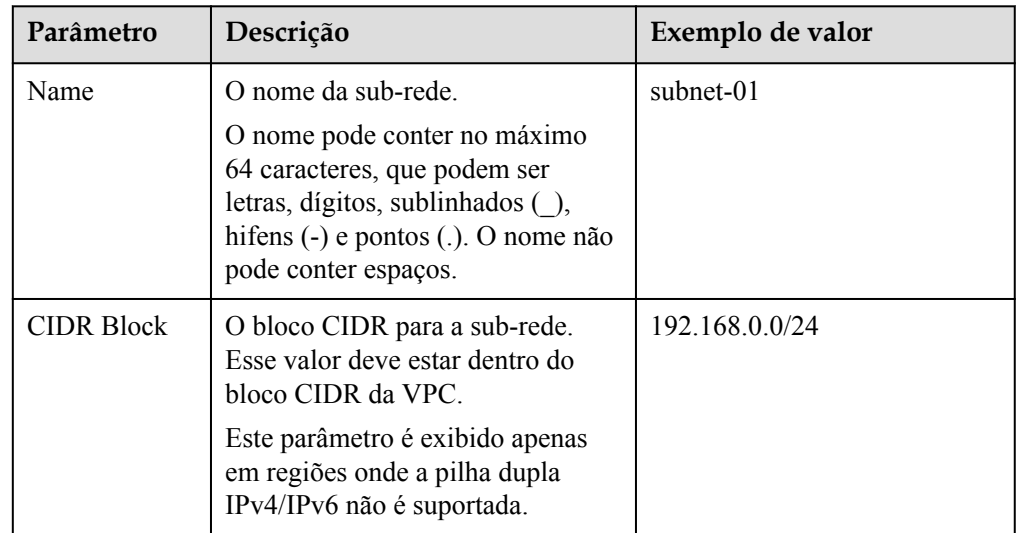

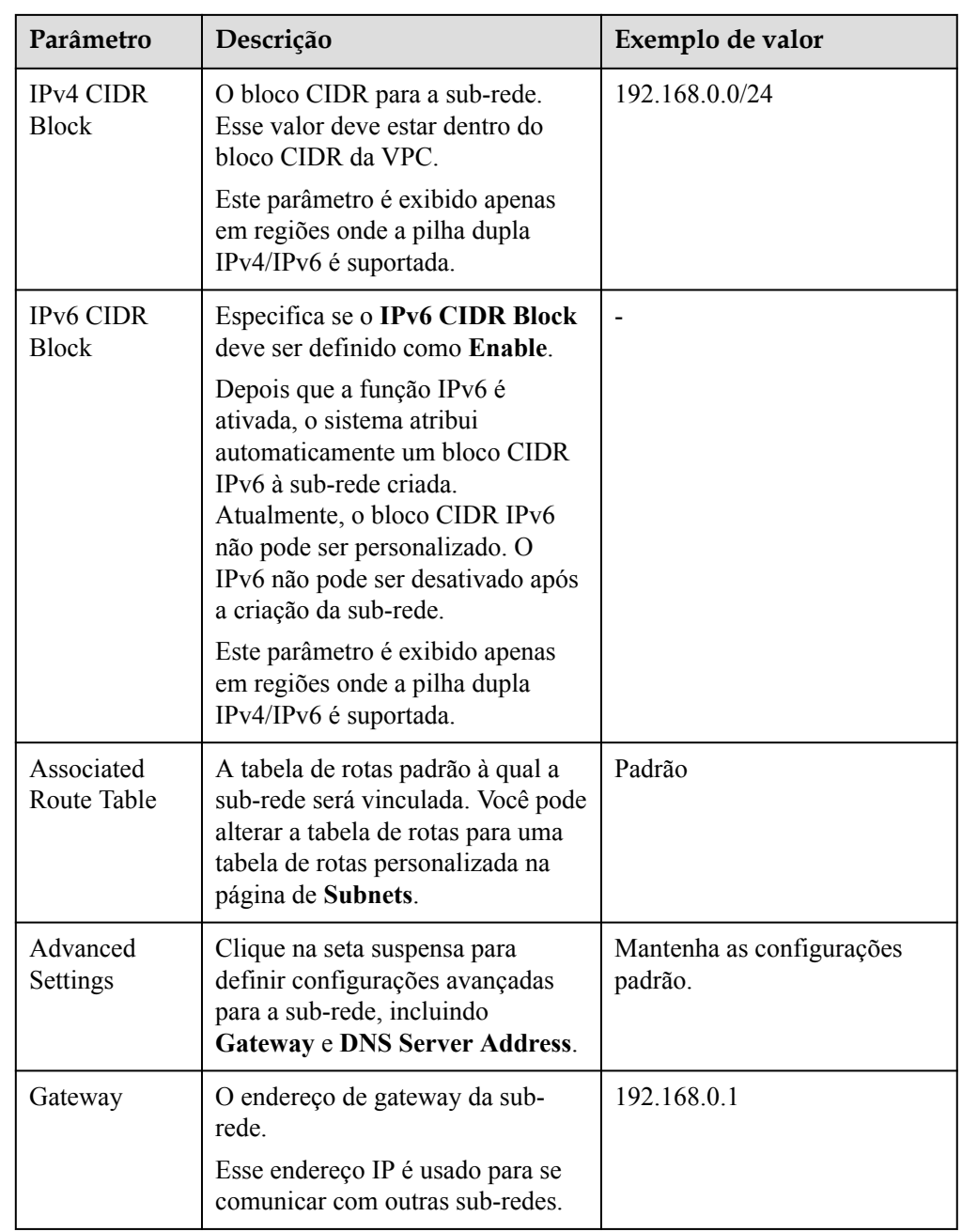

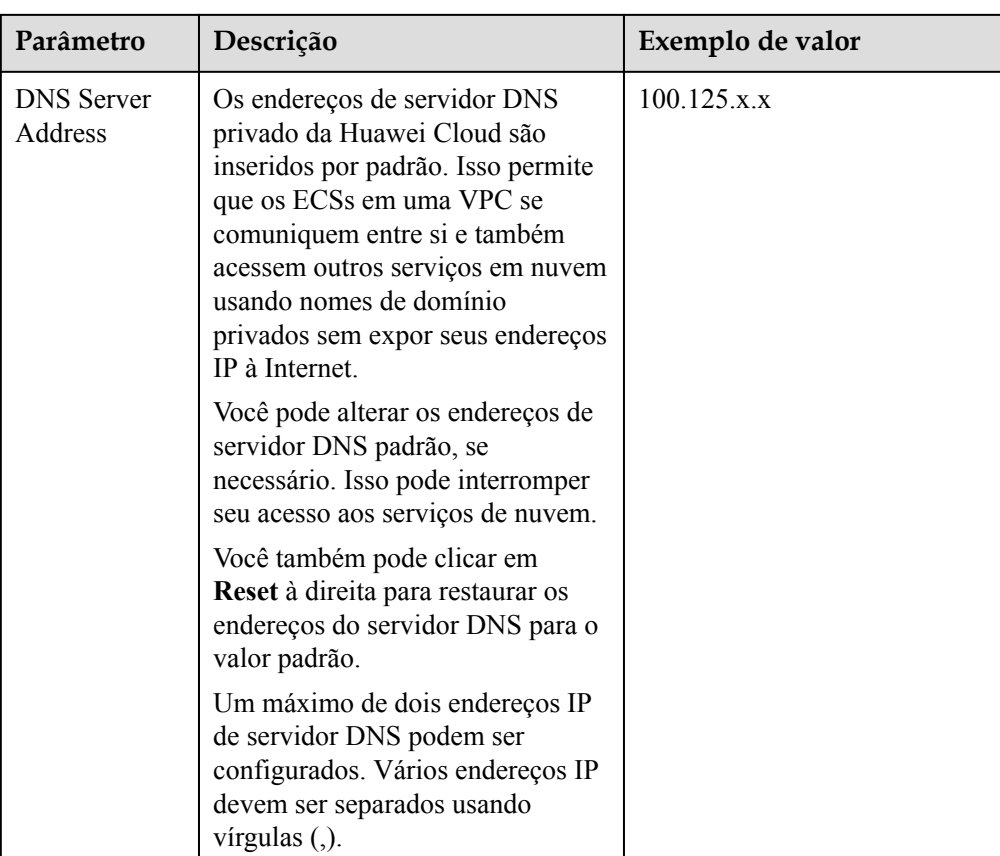

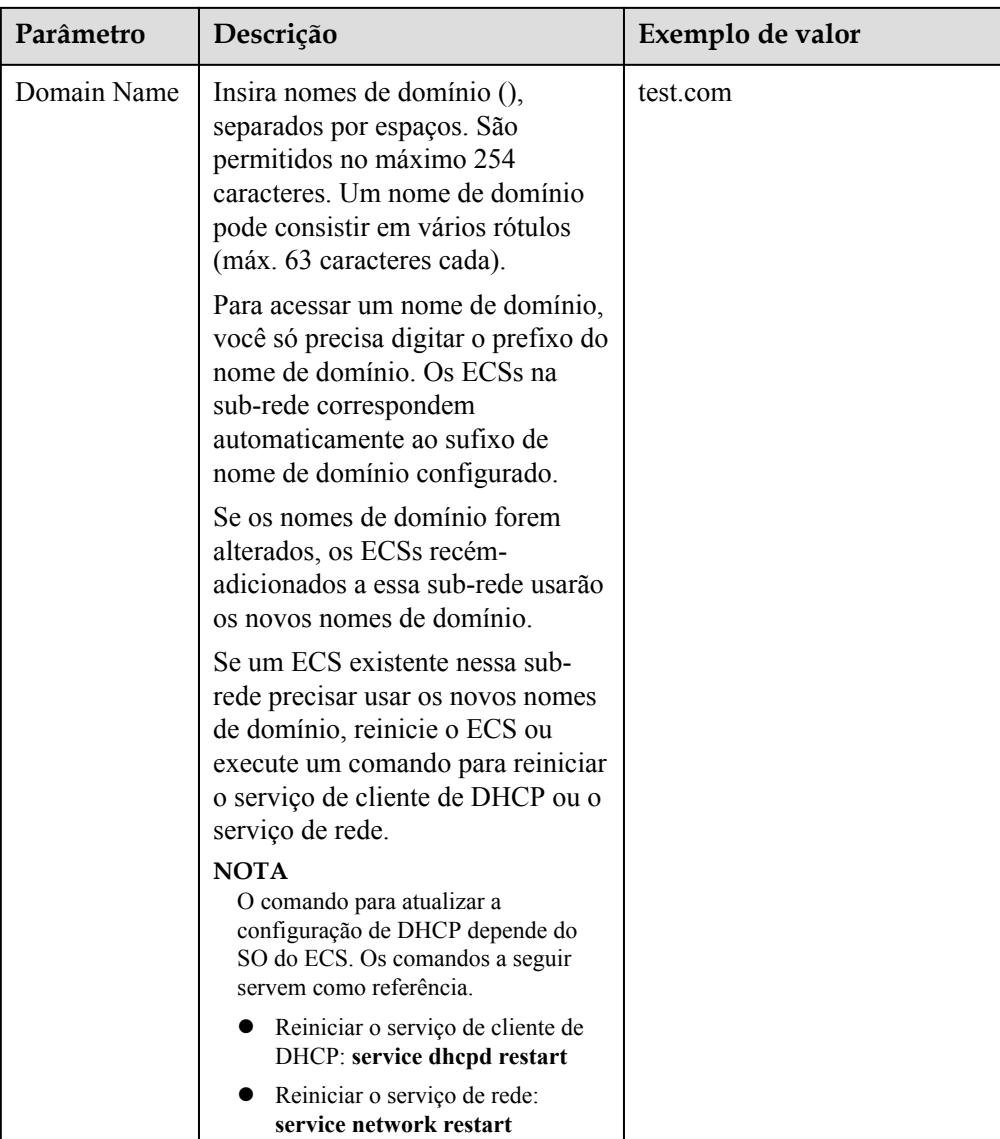

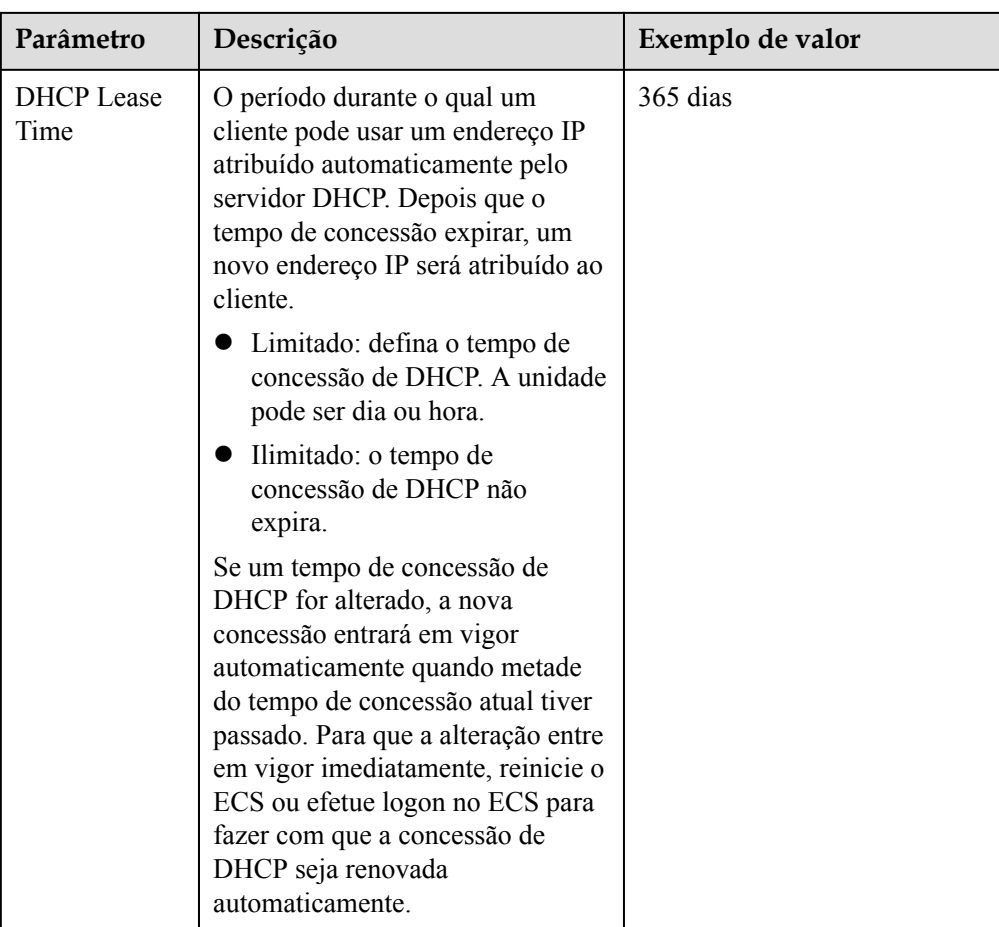

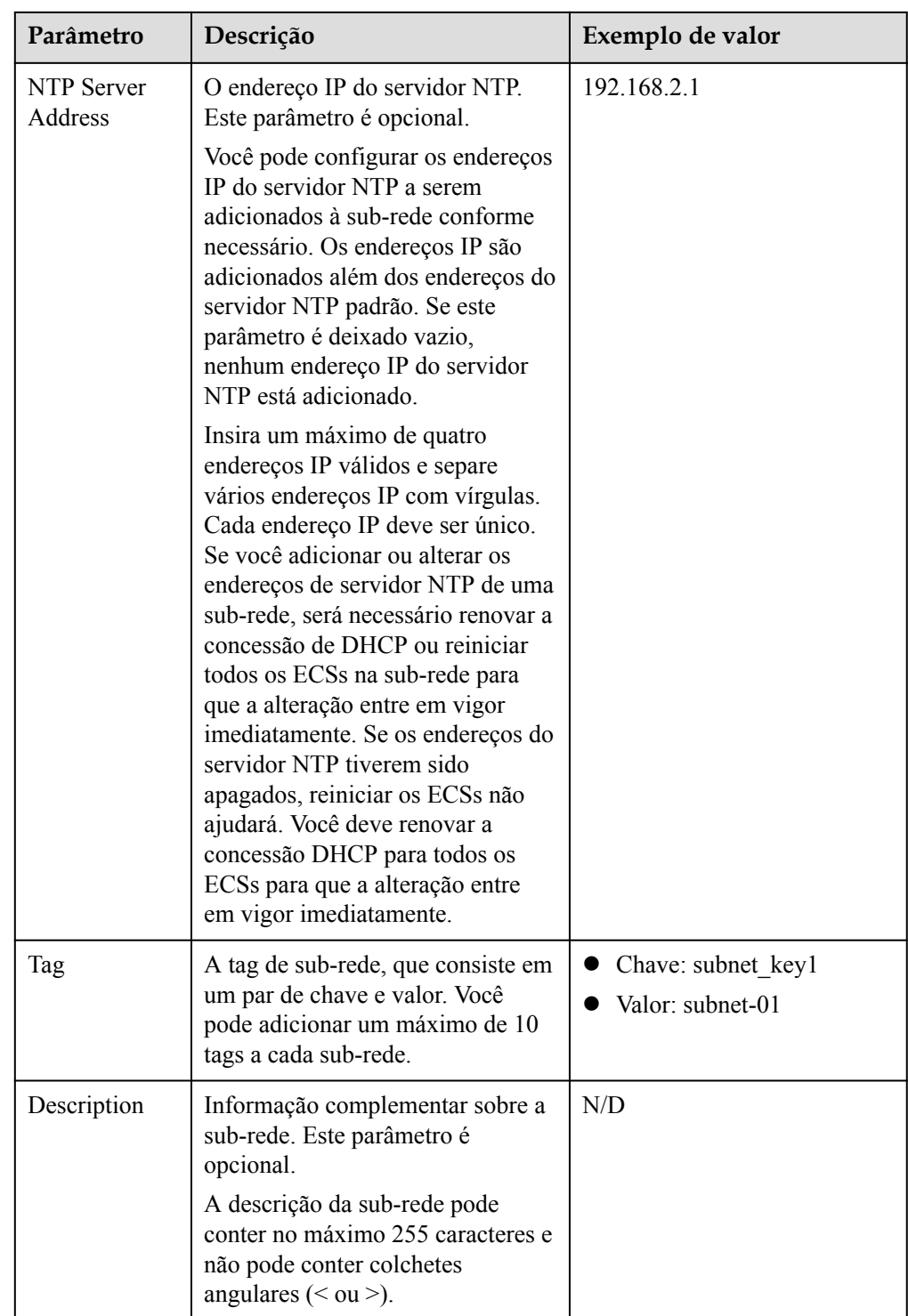

| Parâmetro | <b>Requisitos</b>                                                                       | Exemplo<br>de valor |
|-----------|-----------------------------------------------------------------------------------------|---------------------|
| Key       | • Não pode ser deixado em branco.<br>• Deve ser exclusiva para cada VPC e pode ser a    | vpc keyl            |
|           | mesma para diferentes VPCs.                                                             |                     |
|           | Pode conter no máximo 36 caracteres.                                                    |                     |
|           | Pode conter letras, dígitos, sublinhados () e hifens<br>$(-).$                          |                     |
| Value     | • Pode conter no máximo 43 caracteres.                                                  | $vpc-01$            |
|           | $\bullet$ Pode conter letras, dígitos, sublinhados (), pontos<br>$(.)$ e hifens $(-)$ . |                     |

**Tabela 3-4** Requisitos de chave e valor da tag da VPC

**Tabela 3-5** Requisitos de chave e valor da tag de sub-rede

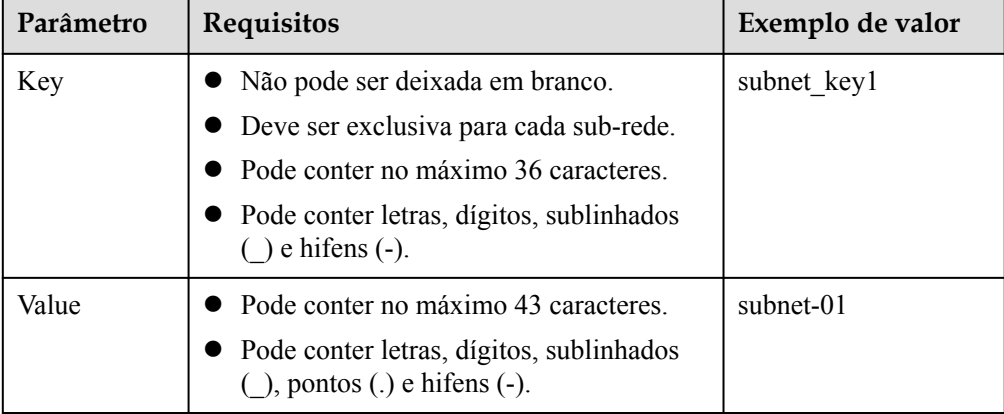

5. Clique em **Create Now**.

#### **Passo 2: comprar um ECS**

No console de gerenciamento, em **Compute**, clique em **Elastic Cloud Server** e, em seguida, clique em **Buy ECS**.

Configure a rede para o ECS da seguinte maneira:

#### **Figura 3-4** Configuração de rede

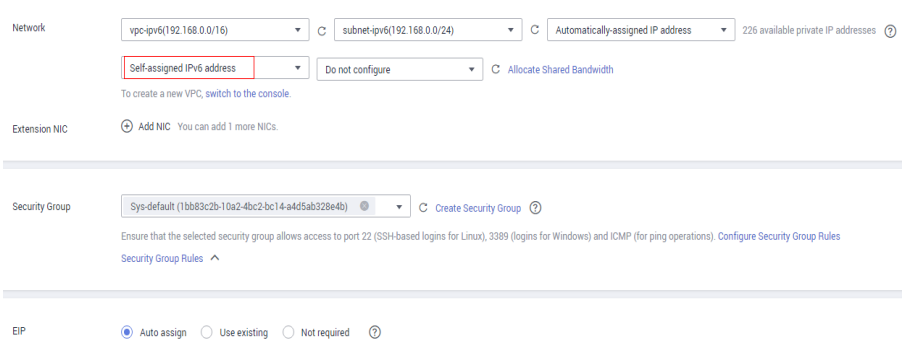

- Network:
	- Selecione a VPC criada **vpc-ipv6**.
	- Selecione a sub-rede criada **subnet-ipv6**.
	- Selecione **Self-assigned IPv6 address**.

#### **AVISO**

Selecione **Self-assigned IPv6 address** durante a criação do ECS para atribuir um endereço IPv6 ao ECS. Caso contrário, a rede de pilha dupla IPv4/IPv6 não pode ser usada.

- Shared Bandwidth
	- n Se você selecionar **Do not configure**, somente a comunicação IPv6 em uma VPC será suportada. Se você quiser ativar o acesso à Internet, você precisa executar operações em **(Opcional) Passo 3: comprar uma largura de banda compartilhada e adicionar o endereço IPv6 a ela**.
	- n Se você atribuir uma largura de banda compartilhada ou selecionar uma largura de banda compartilhada existente, o ECS poderá usar o endereço IPv6 para acessar a Internet após a conclusão da configuração.
- l **Security Group**: selecione o grupo de segurança padrão **Sys-default**. A regra de grupo de segurança padrão permite todos os pacotes de dados de saída de IPv4 e IPv6 e nega todos os pacotes de dados de entrada. Os ECSs no mesmo grupo de segurança podem acessar uns aos outros sem a necessidade de adicionar regras. Você também pode criar um grupo de segurança e adicionar regras a ele. Para obter detalhes, consulte **[Criação de](https://support.huaweicloud.com/intl/pt-br/usermanual-vpc/pt-br_topic_0013748715.html) [um grupo de segurança](https://support.huaweicloud.com/intl/pt-br/usermanual-vpc/pt-br_topic_0013748715.html)** e **[Adição de uma regra de grupo de segurança](https://support.huaweicloud.com/intl/pt-br/usermanual-vpc/pt-br_topic_0030969470.html)**.
- l **EIP**: selecione **Not required**.

Depois que o ECS for criado, você poderá exibir o endereço IPv6 atribuído na página de detalhes do ECS. Você também pode fazer logon no ECS e executar o comando **ifconfig** para exibir o endereço IPv6 atribuído.

#### **(Opcional) Atribuição dinâmica de endereços IPv6**

Se um endereço IPv6 não for atribuído automaticamente ou a imagem selecionada não suportar a função de atribuição automática de endereços IPv6, obtenha manualmente o endereço IPv6 consultando **[Atribuição dinâmica de endereços IPv6](https://support.huaweicloud.com/intl/pt-br/usermanual-ecs/ecs_03_0508.html)**.

#### $\Box$  NOTA

Se um ECS for criado a partir de uma imagem pública:

Antes de ativar a atribuição de endereços IPv6 dinâmicos para uma imagem pública do Linux, verifique se o IPv6 é suportado e, em seguida, verifique se a atribuição de endereços IPv6 dinâmicos foi ativada. Atualmente, todas as imagens públicas do Linux suportam IPv6, e a atribuição de endereços IPv6 dinâmicos está ativada para o Ubuntu 16 por padrão. Você não precisa configurar a atribuição de endereços IPv6 dinâmicos para o sistema operacional Ubuntu 16. Para outras imagens públicas do Linux, você precisa habilitar essa função.

#### **(Opcional) Passo 3: comprar uma largura de banda compartilhada e adicionar o endereço IPv6 a ela**

Por padrão, o endereço IPv6 só pode ser usado para comunicação de rede privada. Se você quiser usar esse endereço IPv6 para acessar a Internet ou quiser que ele seja acessado por

clientes de IPv6 na Internet, você precisa comprar uma largura de banda compartilhada e adicionar o endereço IPv6 a ela.

Se você já tiver uma largura de banda compartilhada, adicione o endereço IPv6 à largura de banda compartilhada.

#### **Comprar uma largura de banda compartilhada**

- 1. Faça logon no console de gerenciamento.
- 2. Clique em  $\sqrt{\ }$  no canto superior esquerdo e selecione a região e o projeto desejados.
- 3. Na página inicial do console, em **Networking**, clique em **Elastic IP**.
- 4. No painel de navegação à esquerda, escolha **Elastic IP and Bandwidth** > **Shared Bandwidths**.
- 5. No canto superior direito, clique em **Buy Shared Bandwidth**. Na página exibida, configure os parâmetros conforme solicitado.

| Parâmetro           | Descrição                                                                                                    | Exemplo de<br>valor |
|---------------------|----------------------------------------------------------------------------------------------------|---------------------|
| <b>Billing Mode</b> | Uma largura de banda compartilhada pode ser<br>faturada em uma base anual/mensal ou<br>pagamento por uso.                                                                                                    |                     |
|                     | Yearly/Monthly: você paga pela largura de<br>banda por ano ou mês antes de usá-lo.<br>Nenhuma outra taxa se aplica durante o<br>período de validade da largura de banda.                                                                                                    |                     |
|                     | Pay-per-use: você paga pela largura de<br>banda com base na quantidade de tempo<br>que você usa a largura de banda.                                                                                                    |                     |
| Region              | Regiões são áreas geográficas fisicamente<br>isoladas umas das outras. As redes dentro de<br>diferentes regiões não estão conectadas entre<br>si, portanto, os recursos não podem ser<br>compartilhados entre diferentes regiões. Para<br>menor latência de rede e acesso mais rápido<br>aos seus recursos, selecione a região mais<br>próxima de você. | CN-Hong Kong        |
| <b>Billed By</b>    | O método de cobrança para a largura de banda<br>compartilhada.<br>Você pode especificar uma largura de banda<br>compartilhada a ser cobrada por largura de<br>banda.                                                                                                    | Bandwidth           |
| Bandwidth           | O tamanho da largura de banda em Mbit/s. O<br>valor mínimo é de 5 Mbit/s. A máxima da<br>largura de banda pode ser 2000 Mbit/s.                                                                                                    | 10                  |

**Tabela 3-6** Descrições de parâmetro

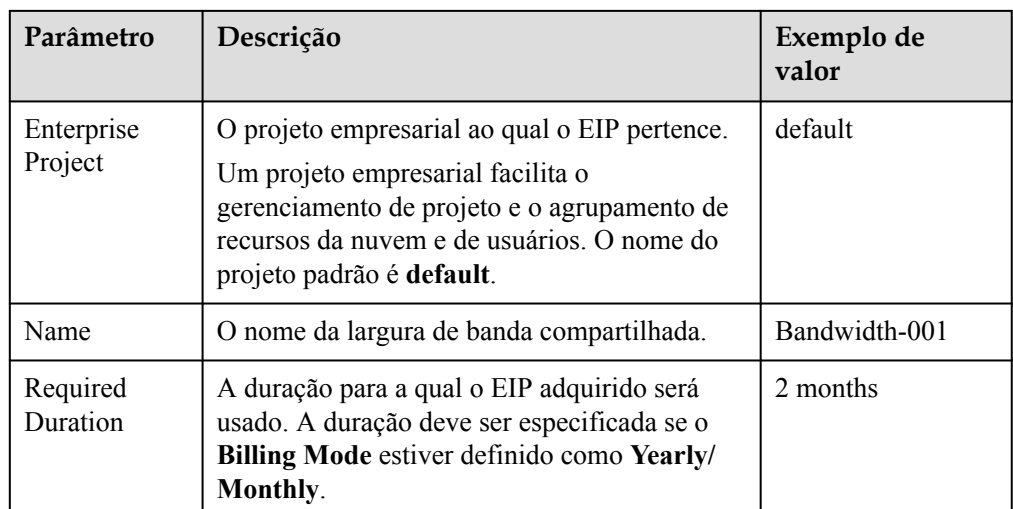

6. Clique em **Next**.

 $\mathbf{N}$  Marine

#### **Adicionar o endereço IPv6 a uma largura de banda compartilhada**

Status – Bandwid... Billing... 17 Billed By 17 – Public IP<br>• Normal – B. Payper use Bandwidth –

1. Na página **Shared Bandwidths**, clique em **Add Public IP Address** na coluna **Operation**.

**Figura 3-5** Adicionar um endereço IPv6 a uma largura de banda compartilhada

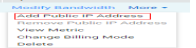

 $\times$ 

2. Adicione o endereço IPv6 à largura de banda compartilhada.

**Figura 3-6** Adicionar um endereço IPv6 a uma largura de banda compartilhada

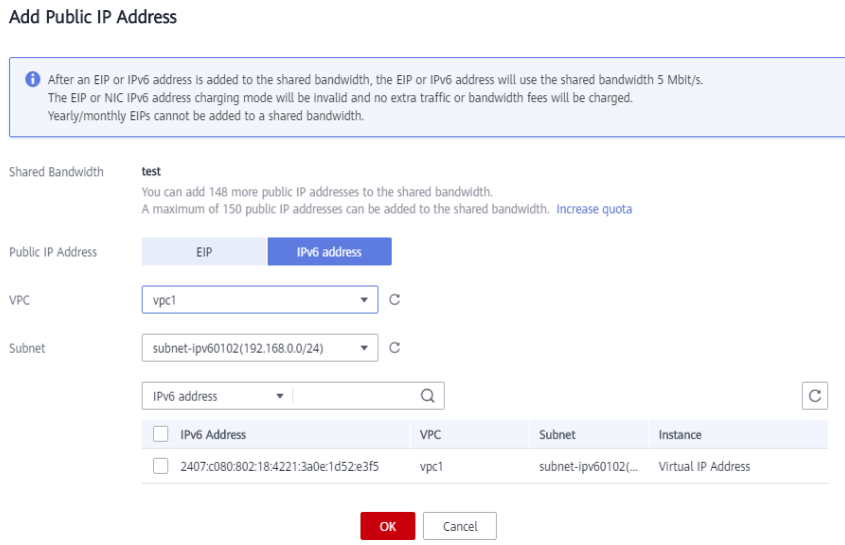

3. Clique em **OK**.

#### **Verificar o resultado**

Faça logon no ECS e faça ping em um endereço IPv6 na Internet para verificar a conectividade de rede. Por exemplo, execute **ping6 huawei.com**. **[Figura 3-7](#page-33-0)** mostra um exemplo de saída de comando.

<span id="page-33-0"></span>Faça logon no ECS usando SSH ou o arquivo RDP por meio do EIP. Para obter detalhes, consulte **[Logon em um ECS](https://support.huaweicloud.com/intl/pt-br/qs-ecs/pt-br_topic_0092494193.html)**.

**Figura 3-7** Verificação

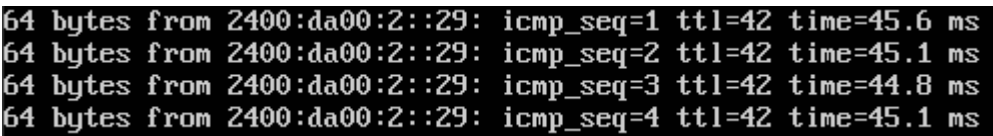